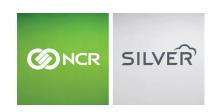

# NCR SILVER REGISTER

Take your retail experience to the next level. Your Silver register comes with all the necessary software built into the system. All you have to do is connect your hardware, power on the device and follow the easy installation steps on screen!

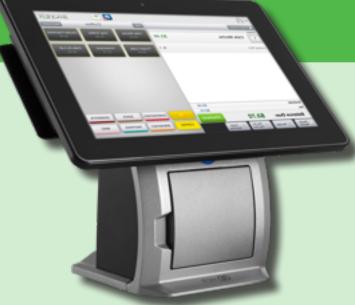

### HARDWARE OPTIONS

- Cash Drawer
- Provides the ability for customers to view orders, capture signatures, email addresses and more.
- Hand-held Scanner
   Rapid deployment; single cable connects to any computing environment; practically eliminates setup and training time for faster return on investment.
  - POS Printer
    Offers simplicity for operator with
    Easy-paper-loading and ease of USB
    2.0 connectivity with interchangeable
    interfaces and industry standard
    drivers.

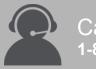

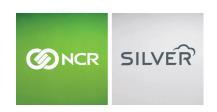

## BEFORE YOU BEGIN...

- © Have your Back Office user name and password available from your "New Account" email.
- © Verify that you have internet access. The setup wizard won't run without an active internet connection.

### LET'S GET STARTED!

#### Accessing the ports

To connect the peripherals, simply turn the Register over and carefully rest the screen on a flat surface. Unscrew the knob to open the bracket and make peripheral connections.

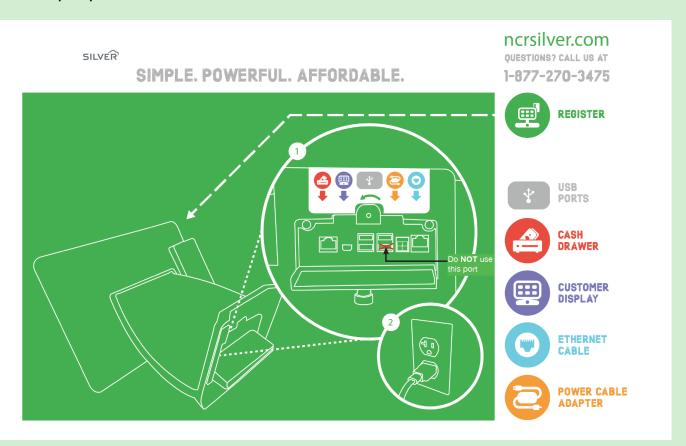

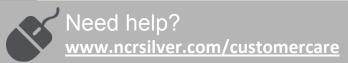

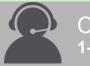

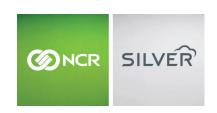

## BEFORE YOU BEGIN...

- © Have your Back Office user name and password available from your "New Account" email.
- © Verify that you have internet access. The setup wizard won't run without an active internet connection.

#### Connecting the hardware

- Plug in the network cable to port labeled "Network".
- Plug the power cord to the port labeled "Power". NOTE: Do NOT plug in the power cord until all other cables are connected as this will turn on the device before you are ready to begin.
- Plug in the labeled end of the cash drawer (optional hardware) cable to the dedicated port labeled "Cash Drawer" and the other end to the bottom of the cash drawer as labeled.
- Plug in one end of the printer power cable to the dedicated port on the printer and the other end to a power outlet. Plug the square end of the USB cable to the dedicated port on the printer and the flat end to one of the dedicated ports on the register labeled "USB". Turn on the printer.
- Plug in the USB end of the scanner (optional hardware) cable to one of the dedicated ports on the register labeled "USB".
- Once you've connected all the cables, close the bracket by hand-tightening the knob.

#### Software setup

Once the Register is powered [ON], you should see a welcome screen. Tap on the blue **Get Started** button and follow the steps detailed on the next page to get your system up and running.

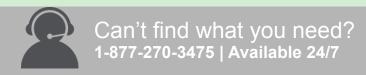

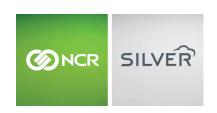

## BEFORE YOU BEGIN...

- © Have your Back Office user name and password available from your "New Account" email.
- © Verify that you have internet access. The setup wizard won't run without an active internet connection.

#### STEP 1: INTERNET CONNECTION

Your internet connection should be detected automatically. If you are asked to select a connection, check to make sure your Internet router is powered [ON] and both ends of the network cable are connected securely.

#### **STEP 2: SOFTWARE UPDATE**

The system will check for software updates. **NOTE**: The software for this system is built-in. You do not need to manually download any apps.

#### STEP 3: SELECT TIME ZONE

Set the appropriate time zone for your system.

#### STEP 4: REGISTER DEVICE

The system will prompt you for credentials. Enter your back office user name and password. Log in. The system will prompt for your 4 digit pin.

#### STEP 5: MY HARDWARE SETUP

This screen allows you to configure your devices and make sure everything is working. Check the following page for details.

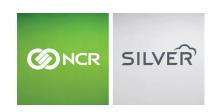

## BEFORE YOU BEGIN...

- © Have your Back Office user name and password available from your "New Account" email.
- © Verify that you have internet access. The setup wizard won't run without an active internet connection.

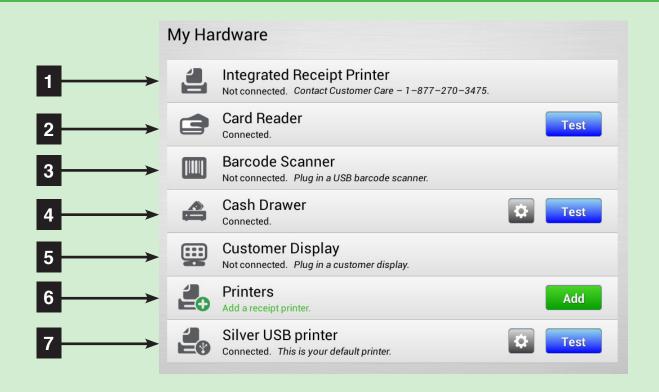

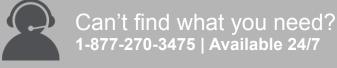

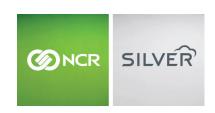

## BEFORE YOU BEGIN...

- © Have your Back Office user name and password available from your "New Account" email.
- Werify that you have internet access. The setup wizard won't run without an active internet connection.

#### **Printer Configuration**

- Once you've plugged in the cables for the printer, press the blue tab on the printer to open the paper compartment.
- Place a roll of paper (end of the printer roll should be on top). Pull about an inch of paper over the printer roller and close the lid.
- · Turn on the printer.
- Go to the My Hardware screen.
- Tap the green Add button next to Printers.
- Select USB printer. The printer name should appear on the next screen.
- Select the printer. Tap next.
- Tap Done then tap Test. A test receipt should print and the system will display a "receipt should have printed" message.

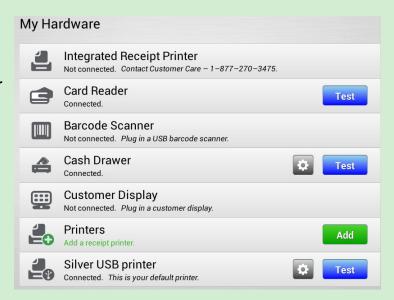

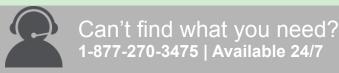

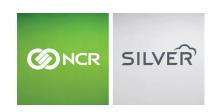

## BEFORE YOU BEGIN...

- © Have your Back Office user name and password available from your "New Account" email.
- © Verify that you have internet access. The setup wizard won't run without an active internet connection.

#### **Scanner Configuration**

- · Once you've plugged in your scanner, go to the My Hardware screen..
- Tap the blue **Test** button next to Barcode scanner.
- The window shown below will prompt you to scan a bar code.
- Scan a bar code off any item. Tap Next.
- The system will confirm successful configuration as shown below.

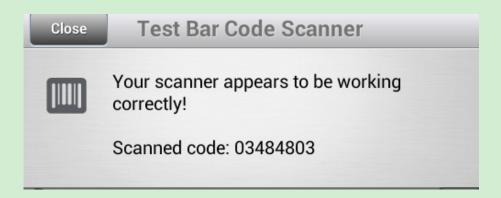

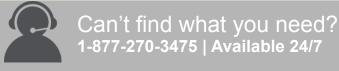

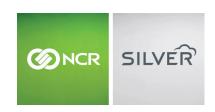

# BEFORE YOU BEGIN...

- © Have your Back Office user name and password available from your "New Account" email.
- © Verify that you have internet access. The setup wizard won't run without an active internet connection.

#### **Cash Drawer Configuration**

- Once you've plugged in your Cash Drawer, go to the My Hardware screen.
- Tap the blue **Test** button next to Cash Drawer scanner.
- The cash drawer will automatically open. The message below will pop up.

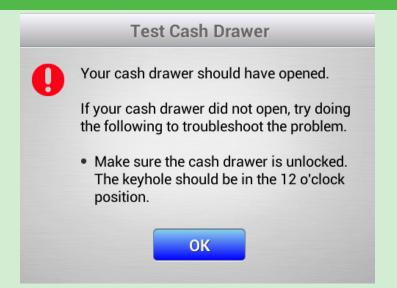

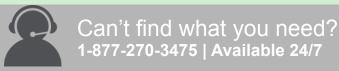